## MCCCD Account Self Service Password Reset

Password Reset Process

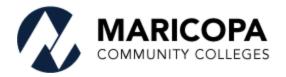

Information Technology Services

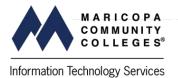

Faculty, staff and students at MCCCD can initiate the password reset process via <u>IDME</u>. Follow these steps to complete the reset process.

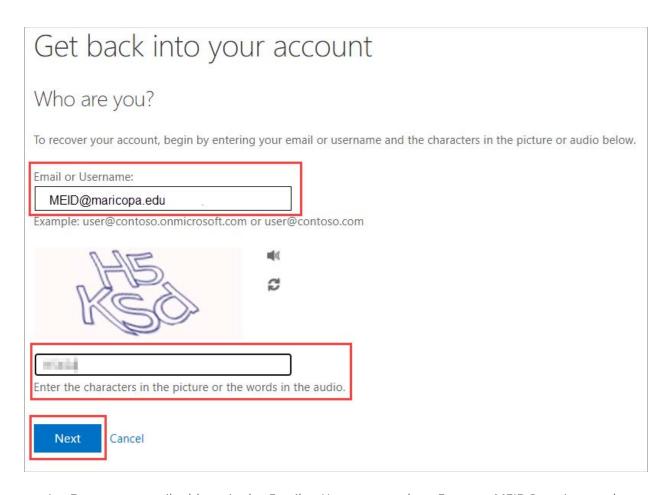

- 1. Enter your email address in the *Email or Username* textbox. Format MEID@maricopa.edu
- 2. Type the Captcha code as displayed. Code is case sensitive.
- 3. Click **Next** to continue or **Cancel** to terminate the password reset process.

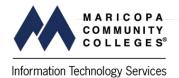

You are required to obtain a verification code to continue. To receive a verification code, two options are available. Email the code to you **(Option A)** or text the code to your mobile device **(Option B)**.

**Option A** (Skip this step and go to <u>Option B</u> if you would like to receive the code via text message.)

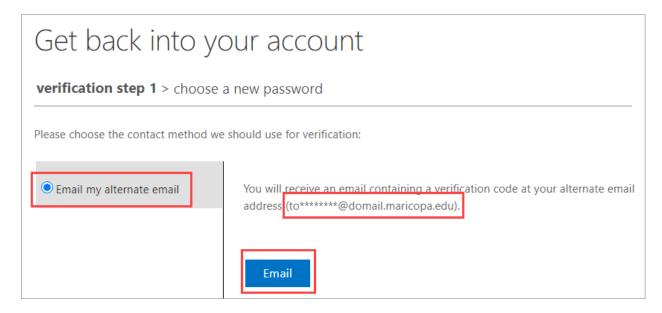

- 1. Confirm *Email my alternate email* is selected.
- 2. Verify the email address is correct.
- 3. Click **Email** to continue.

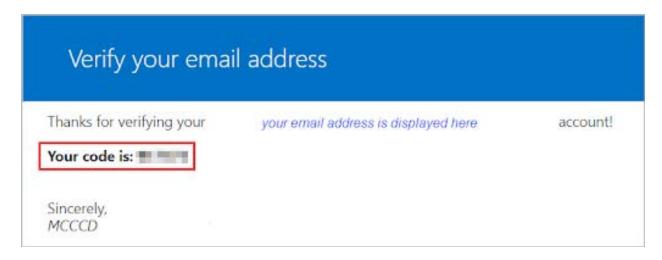

- 1. An email with your code will be sent to your email address.
- 2. The emailed code is required to continue the password reset process.

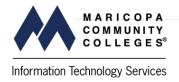

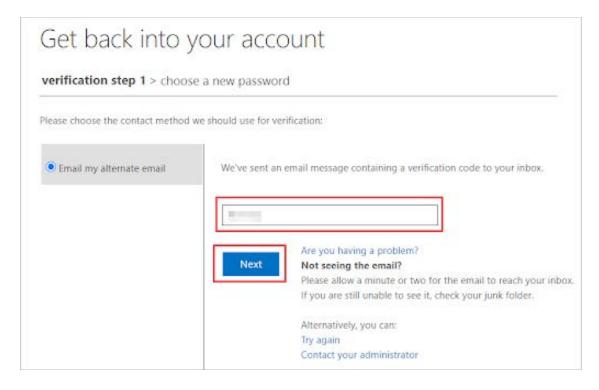

- 1. Enter the verification code.
- 2. Click **Next** to continue.

3/25/2021

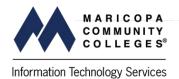

**Option B** (Skip this step if you received the verification code via email.)

To verify via text message

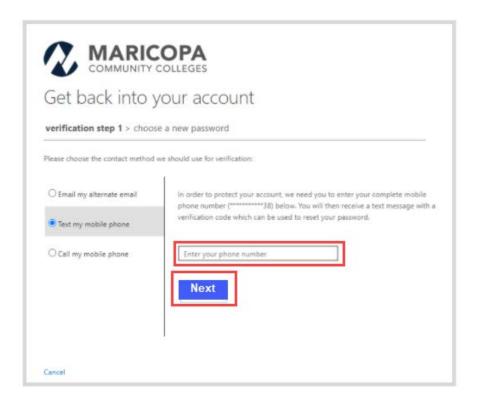

- 1. Enter your complete phone number. Use the following format 1xxxxxxxxxx (no hyphens or parentheses).
- 2. Click Next.

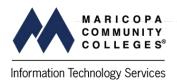

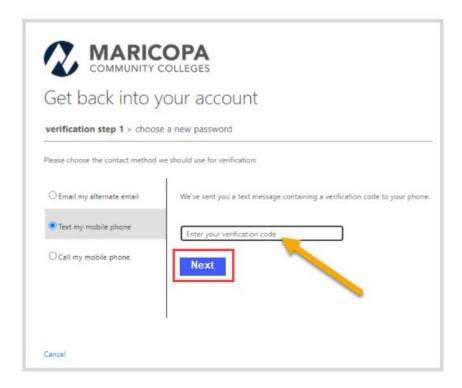

- 1. Enter the verification code you were sent via text message.
- 2. Click **Next**.

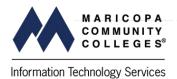

| Get back into your account                           |
|------------------------------------------------------|
| verification step 1 ✓ > <b>choose a new password</b> |
|                                                      |
| * Enter new password:                                |
| ••••••                                               |
| strong                                               |
| * Confirm new password:                              |
| *******                                              |
| <b>Finish</b> Cancel                                 |

- 1. Type the new password.
- 2. Confirm the new password.
- 3. Click Finish.

## **Password Requirements for Students and Employees**

All of these requirements must be met:

- 1. Must be at least **12 characters long**, with a maximum length of 24 characters.
- 2. Must contain character types from **3 of the 4** categories:
  - o Uppercase (A, B, C, ...)
  - o Lowercase (a, b, c, ...)
  - o Numerals (0 through 9)
  - o Special characters, such as ~ `!@#\$%^&\*-+=\|{}()
- 3. Must not contain the user's account name, first/middle/last name, number substitutions (i.e., 3 for E), sequential (e.g., 123, abc) or repeating characters, commonly used words, or MEID.
- 4. The previous **10 passwords** may not be reused.
- 5. Passwords entered incorrectly 10 consecutive times or more shall be locked out for 15 minutes.

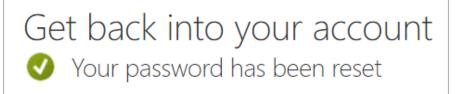

This message confirms that your password was reset successfully.